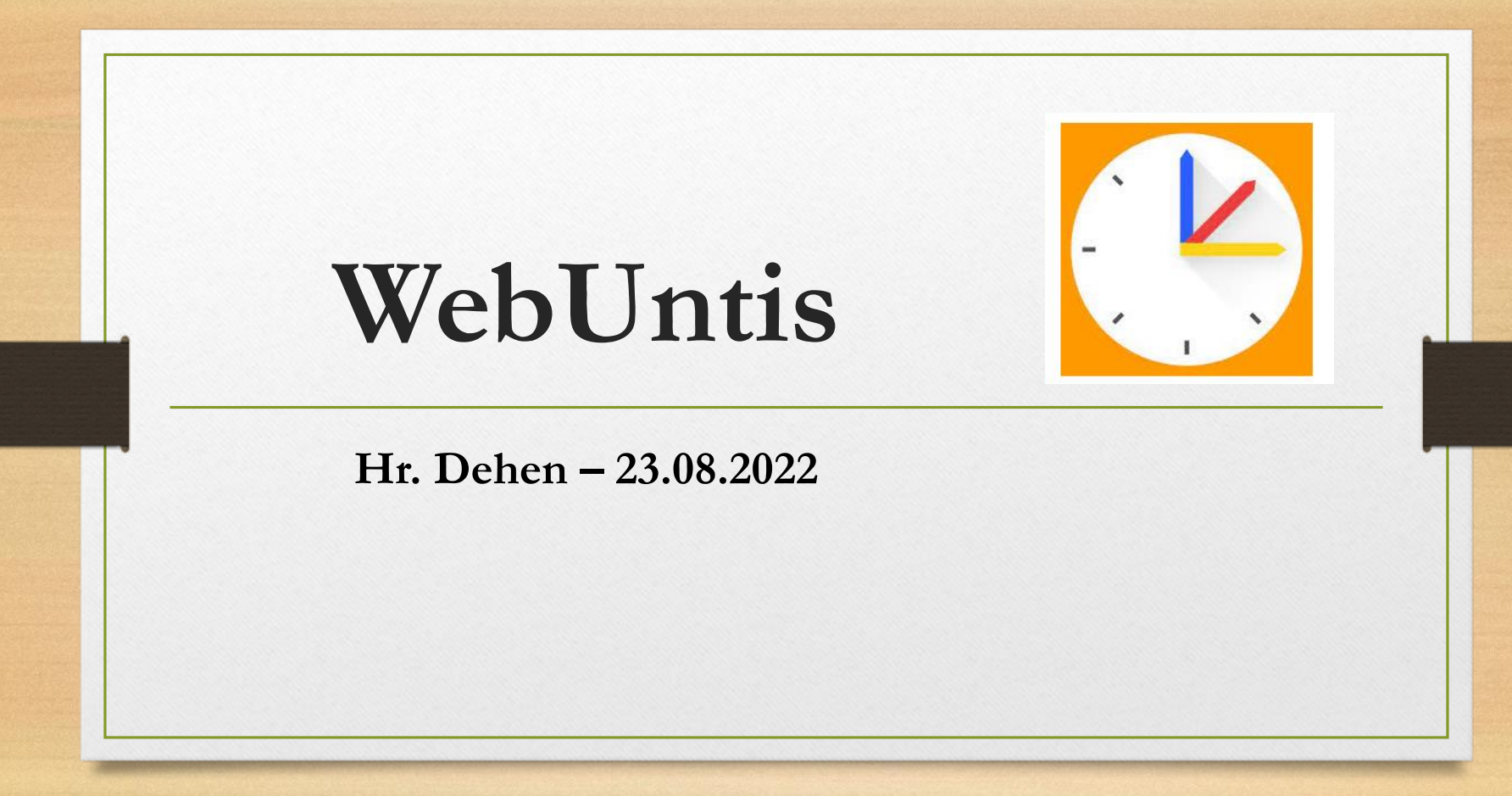

### **Inhaltsverzeichnis**

- Was ist WebUntis?
- Allgemeiner Login (App/Desktop)
- Login: Schülerinnen und Schüler
- Login: Eltern Erziehungsberechtigte
- Fragen und Hilfen

## **Was ist WebUntis?**

- Digitales Klassenbuch
- Einsicht von Lehrstoff: Was wurde im Unterricht gemacht?
- Termine: Klassenarbeiten, Veranstaltungen usw.
- Schnellere Elternkommunikation
- Individueller Stundenplan (Übersichtlichkeit gegenüber DSB)
- Übersicht von Fehlzeiten

## Allgemeiner Login (**Desktop**)

#### **[Internetseite](http://www.webuntis.com/)**

www.webuntis.com

#### Heute 23.08.2022

**GES Duisburg-Mitte** Schule wechseln

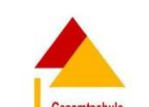

**Duisburg-Mitte** 

**WebUntis Login** 

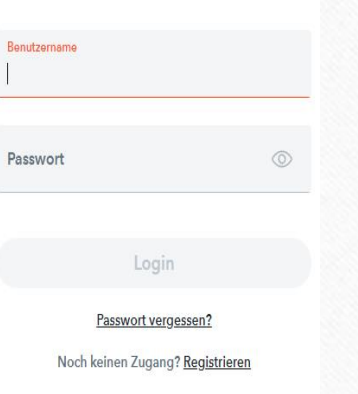

#### **Schulname**

GES Duisburg Mitte

## Allgemeiner Login (App: "Untis Mobile")

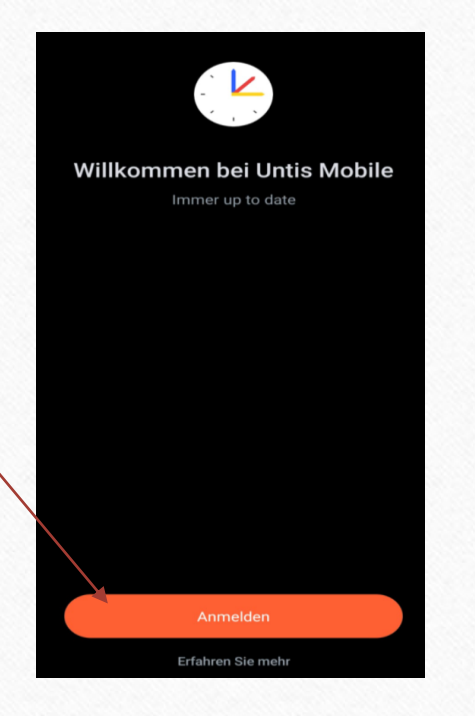

#### **1. Schritt 2. Schritt: Schulname angeben 3. Schritt: Login**

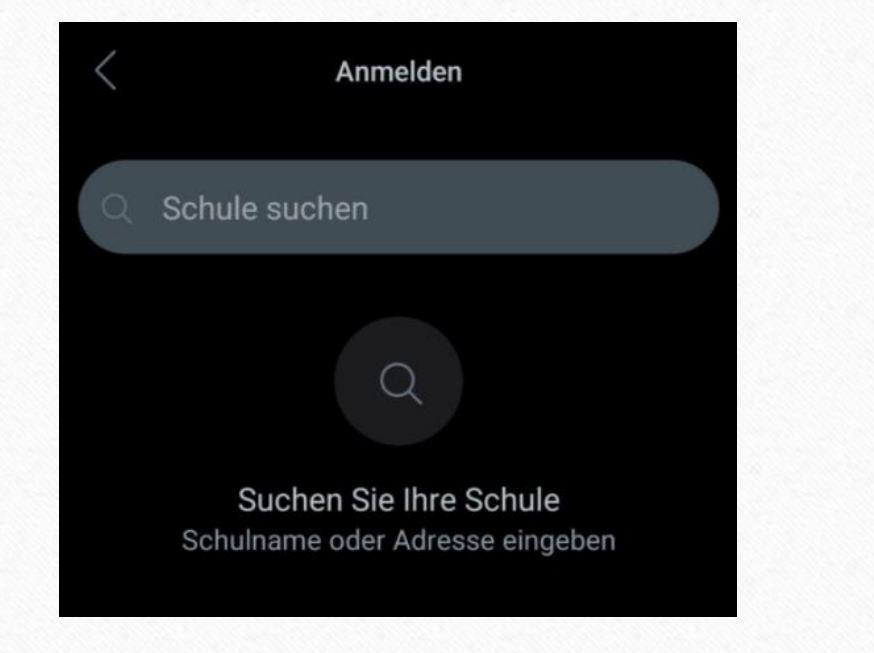

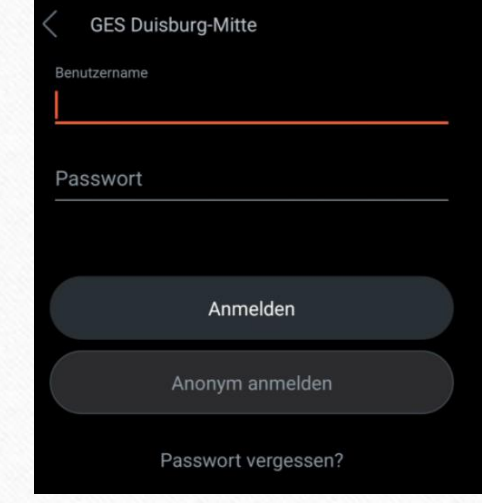

# **Login: Schülerinnen und Schüler**

- Schülerinnen und Schüler haben ihren WebUntis Account erhalten (kleiner weißer Zettel)
- Benutzername (in der Regel): vorname.nachname
- Passwörter können eigenständig zurückgesetzt werden ... falls vergessen  $\odot$

### **Account gesperrt?**

→Einverständniserklärung fehlend →Elternemailadresse fehlend

# **Login: Eltern – Erziehungsberechtigte**

- Auf die allgemeine Seite gehen [\(www.webuntis.com](http://www.webuntis.com/))
- 2) Schulname angeben (GES Duisburg-Mitte)
- 3) Noch keinen Zugang? Registrieren anklicken
- 4) Emailadresse angeben -> Senden
- 5) Bestätigungscode aus E-Mail eingeben
- 6) Senden klicken
- Passwort aussuchen

**Danach kann erst die App genutzt werden**

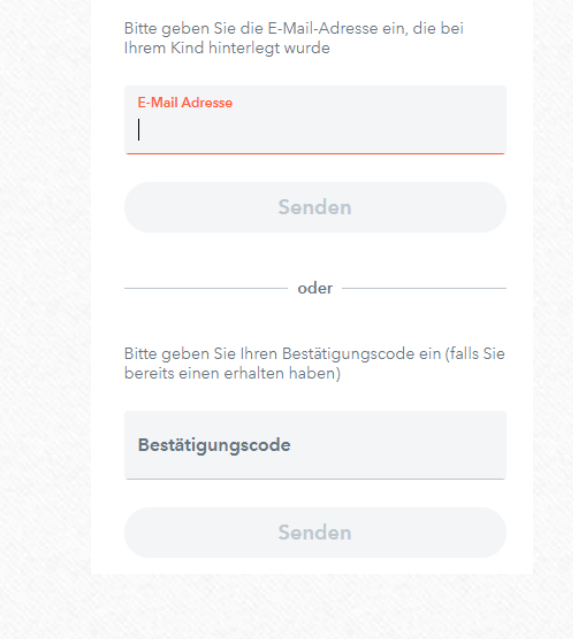

# **Fragen und Hilfen**

### • **Email**

- webuntis@gdmpappen.de
- Wichtig: Angabe Name des Kindes + Klasse des Kindes

### • **Homepage**

- "Digitale Plattformen der Schule"
- · "WebUntis"
- → Hier finden Sie alle notwendigen Formulare